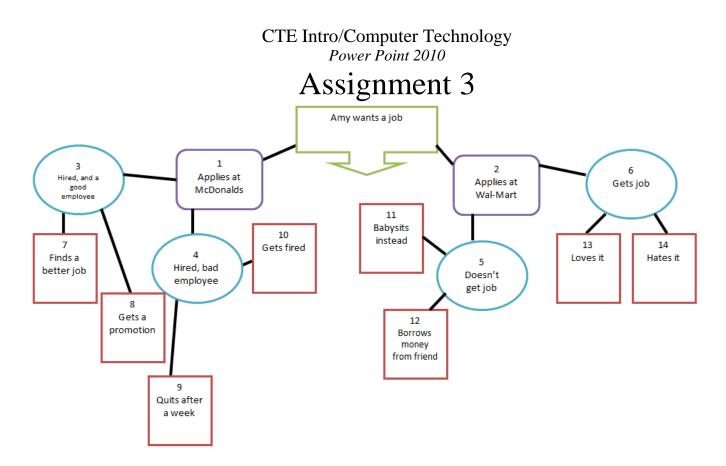

- 1. Preparation: Start with the Graphic Organizer Web paper. Fill it out as directed—creating a story with a series of different choices leading to different endings. You need a MINIMUM of 15 slides planned, plus your title page. (see example on previous page)
- 2. Open the CYOA Template.
- 3. SLIDE 1 Title Page
  - a. Organize this page how you wish. It must have, however, the following elements:
    - i. Title You choose the title, but you can use words like "Choose Your Own Adventure" "Episode 1" and then a name of your particular story.
    - ii. Subtitle Make sure you put your first and last name in the subtitle section
    - iii. Background Use any background you choose but do NOT leave it white.
    - iv. You may add sound , color, and animations if you like.
- 4. SLIDE 2 First Decision.
  - a. Replace the words "First Decision" with the main idea you entered
  - b. In the "1" box, click on the box and type one of the two decisions you wrote in the blue box of your graphic organizer. In the "2" box, type the other decision.
    - i. You can add a third decision if you would like to your story to be organized different than the example. But there MUST be at least two decisions.

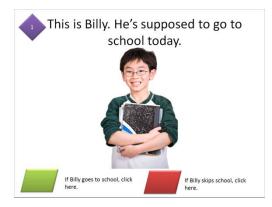

ii. Use the Drawing Tools option to change the button to the look you want.

- iii. You can also enter the text in a separate text box, as in the example, and leave the button blank.
- 5. Finish writing your story
  - a. Follow this same pattern for the rest of the slides, entering your choices and filling out the story. Use the numbers and colors assigned to each box to help you figure out where each decision and ending should go.
  - b. Use CTRL+C to copy and CTRL+V to paste if you need to add slides, decision boxes, or endings.
  - c. Do not add images, sounds or backgrounds yet. Just get the story part finished.
- 6. Navigation Buttons Start Over
  - a. Go to Insert>Shapes and choose a shape. Draw it in the lower right or left corner.
  - b. With it highlighted, type "Start Again."
  - c. Use drawing tools to change the button to the look you want.
- 7. Hyperlink your Navigation button
  - a. Right click on your "Start Again" button, making sure to click on the edge of the button and not highlight the words.
  - b. Choose "Hyperlink" then "Place in this Document" on the right. Choose your first slide from the list.
  - c. Run your PowerPoint (F5) to make sure that the button works and hyperlinks you back to slide 1.
  - d. Copy and paste the "start again" button to every slide except your title slide.
- 8. Hyperlink your decision buttons
  - a. Now you can follow this same process for every one of your decisions. Make sure that you

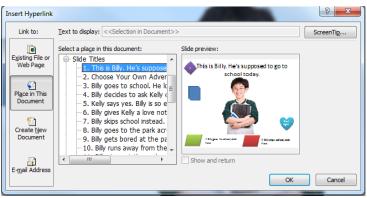

hyperlink each button so that it leads to the consequence for that decision. If you have added decisions, make sure each of them links to a slide.

9. Now you can go in and add images, clipart, shapes, animations, sounds, and backgrounds to your heart's desire! Make it funny an engaging—part of your grade will depend upon your style as well as fulfilling the basic requirements.

## **Requirements:**

- Your story can be about anything you choose. Be creative! Just be sure that you are also **school appropriate**.
- Use **pictures** from Clipart and the internet to tell your story. Use **Remove Background** if needed on those pictures. You may copy and paste them over and over again if they are being re-used on different slides.
- There must be at least ONE **sound** somewhere in your Power Point or you will lose points. You can do more than one sound if you like.
- You may want to keep your **background** white on all the slides except your title, just for ease with working with pictures. But you can color your backgrounds if you want.
- You must have at least ONE of each type of **animation**: Entrance, Exit, Emphasis, and Motion Path.